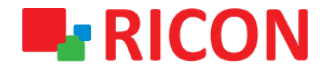

# **S9922M-LTE ROUTER CONFIGURATION IMPORT/EXPORT**

**Spintek iletisim A.S.(HQ)** Ahi Evran Cad. No:1, Polaris Plaza Kat:6/32

Maslak / İstanbul / Türkiye Phone: (+90) 212 346 26 00

**Ricon Mobile Inc.(HQ)** 460 Brant Street Unit 300 Burlington, Ontario Canada +1 (905) 336 24 50

**Ricon Mobile Inc. FZE** Ras Al Khaimah U.A.E. Phone: (+97) 172 041 010 (U.A.E) Bantian Streets, Longgang District

Ricon Mobile Inc. Ltd. F5-Building 3, FengMenAo Industrial Park, Shenzhen 518129, China

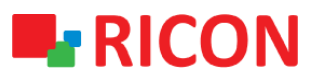

## **S9922M SERIES LTE ROUTER MODELS - CONFIGURATION IMPORT/EXPORT**

#### BEFORE TO START :

- Device user information : IP: [http://192.168.8.1](http://192.168.8.1/)
- Username: admin Password: admin

**1) S9922M LTE CONFIGURATION IMPORT**

Here is what you need to do to transfer an existing S9922M series LTE router configuration to the device:

*NOT: The configuration file extension to be imported to the device must be "cli"*

- 1. Select System>Files
- 2. Click Backup Setting Import and select which file you will import
- 3. Click Reboot

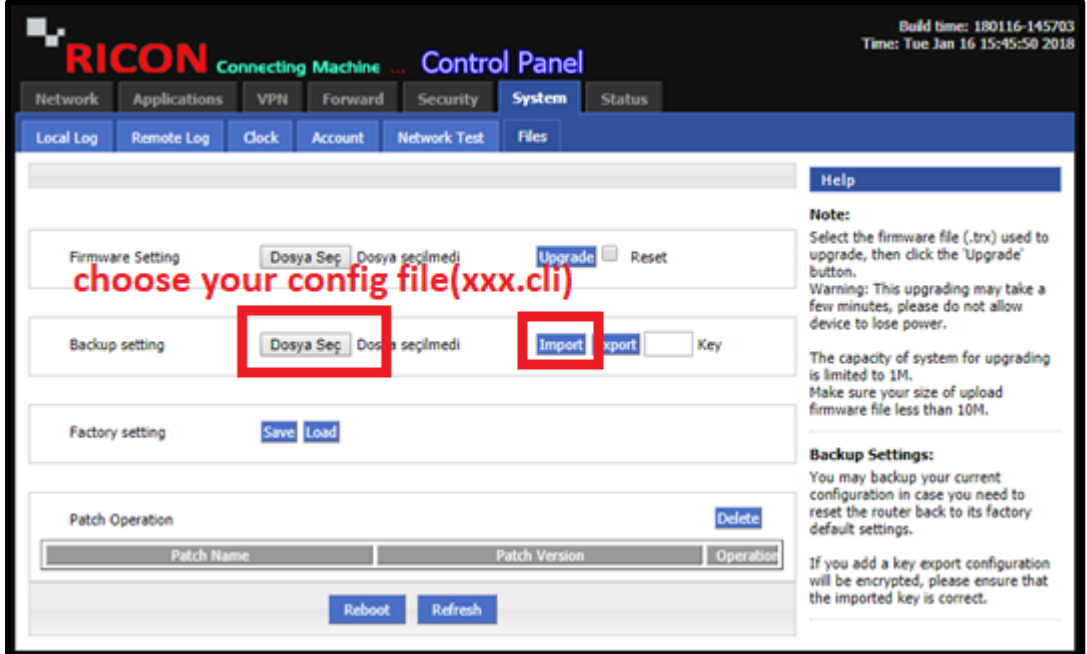

After rebooting the device configuration will be imported.

## **L**RICON

## **S9922M SERIES LTE ROUTER MODELS - CONFIGURATION IMPORT/EXPORT**

### **2) S9922M LTE CONFIGURATION EXPORT**

- 1. Select System>Files
- 2. Click Backup settings Export and select where you want to download your configuration file.

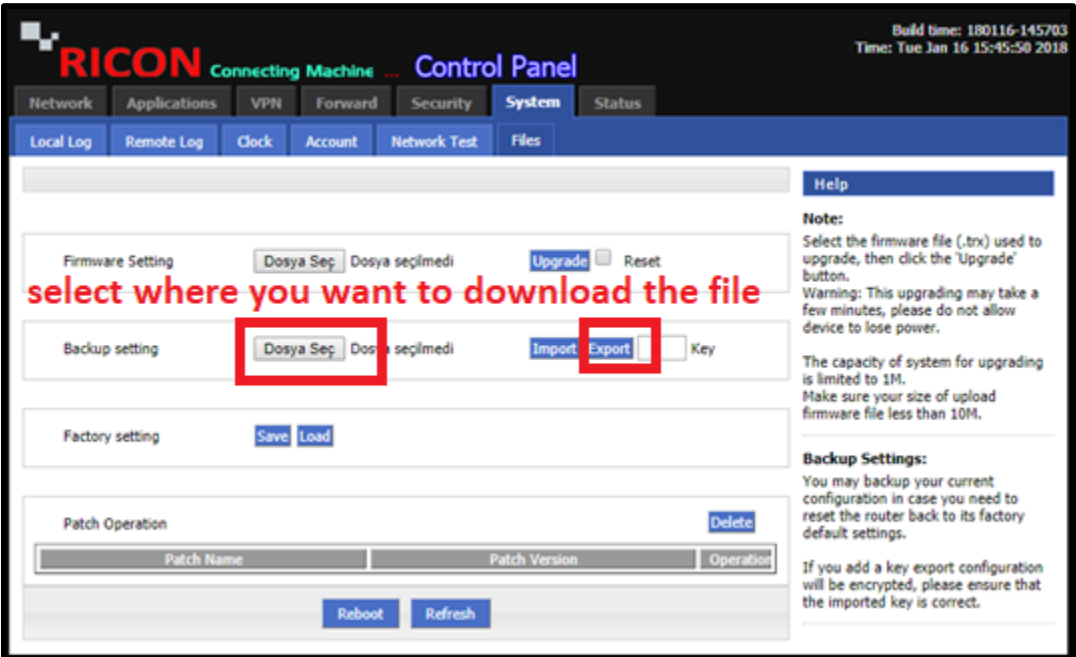

After a short wait, you will be downloading the configuration file to your computer with a "bin" extension.